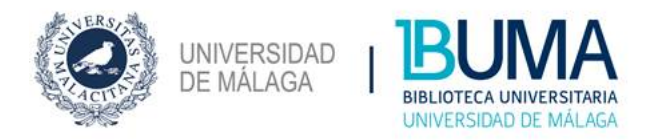

### **Guía de Uso de la Base de Datos O'Reilly Safari**

**1.- Introducción. 2.- Acceso. 3.- Pantalla principal. 4.-Tipos de búsqueda. 5.- Pantalla de resultados. 6.- Registrarse.**

#### **1.- INTRODUCCIÓN**

O'Really Safari, fusión de Safari Tech Books y Safari Business Books, contiene más de 40.000 objetos de aprendizaje (libros, videos, tutoriales, 2learning paths3, etc.) Con un diseño novedoso, y en colaboración con editores internacionales (O'Reilly, Wiley, Pearson, Harvard Business Review, Financial Times, etc.), el nuevo Safari ofrece una colección digital, concebida como una plataforma interactiva enfocada hacia la Educación Superior.

El nivel de los contenidos abarca desde documentos dirigidos a estudiantes de primeros cursos hasta materiales útiles para expertos e investigadores. No hay límite en el número de accesos simultáneos, y se recomienda crear una cuenta personal para optimizar la experiencia de usuario, así como descargar la aplicación para poder acceder desde dispositivos móviles. Por otra parte, las materias tratadas en las versiones clásicas de Safari (tecnología y negocios, básicamente), se ven ampliadas con otras muchas (educación, viajes, salud, medios de comunicación social, etc.), de manera que el nuevo Safari se convierte en un recurso de interés para cualquier disciplina.

#### **2.- ACCESO**

Se accede al través del Catálogo Jábega [http://jabega.uma.es](http://jabega.uma.es/) .

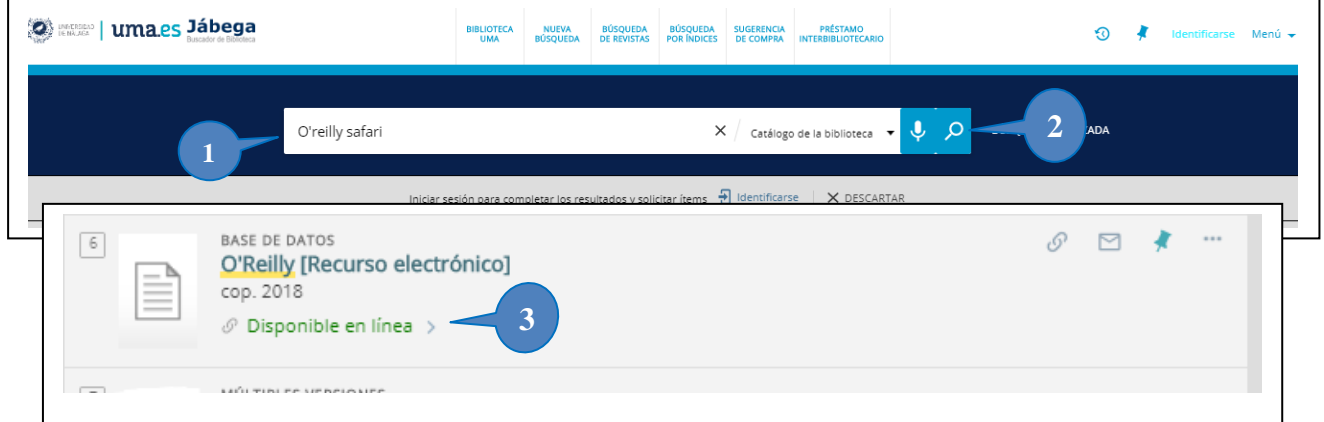

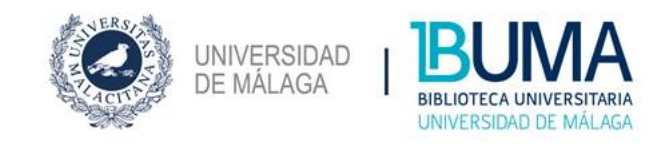

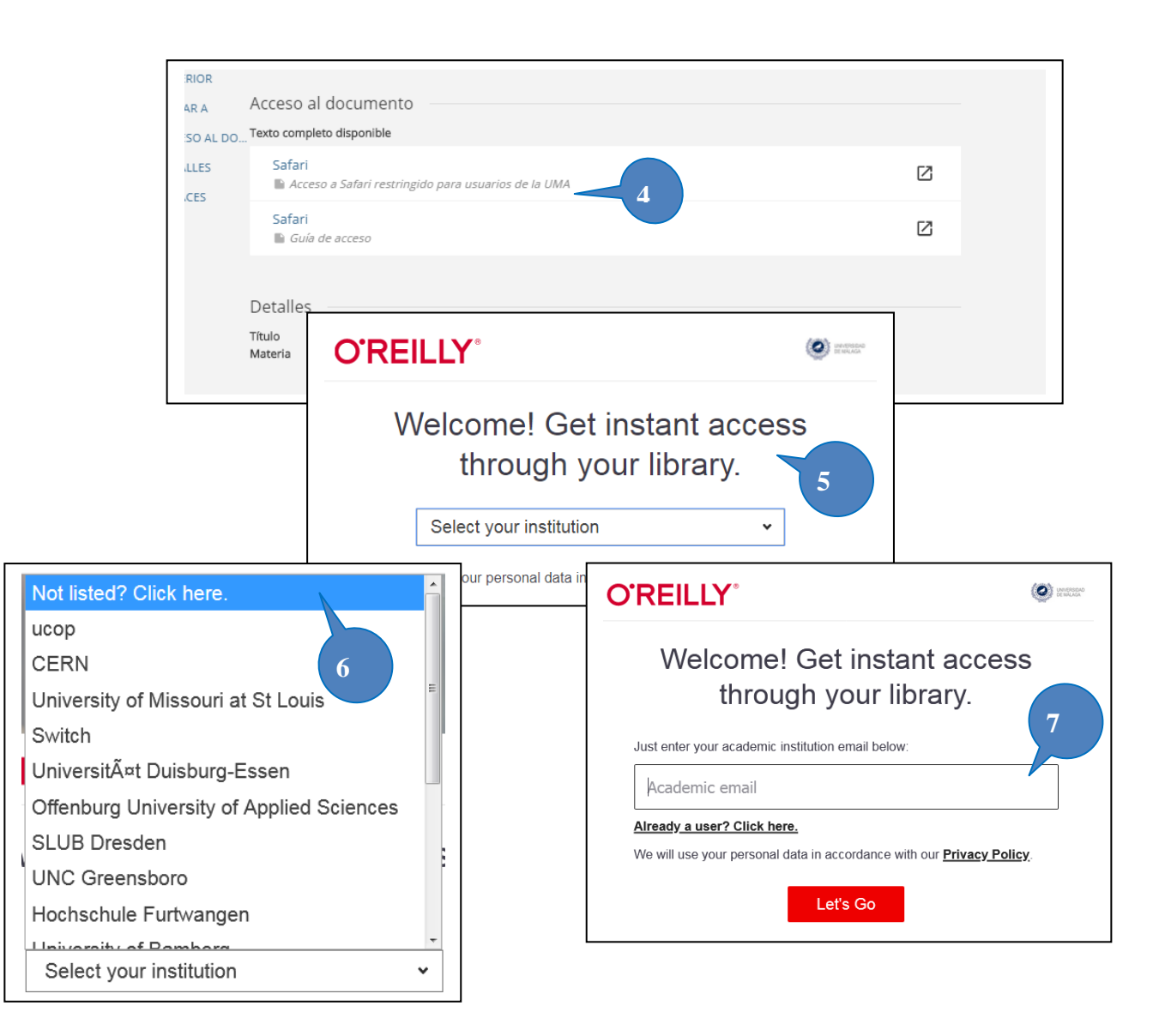

**1. Buscar por el título de la base de datos: "O'Reilly Safari".**

**2 Enviar.**

- **3. Pinchar en el resultado obtenido.**
- **4. Acceder a la base con "acceso Safari restringido usuarios de la UMA"**
- **5. O'Reilly nos da la bienvenida para seleccionar institución de un listado.**
- **6. Seleccionar Not listed? Click here.**
- **7. Introducimos nuestro email uma. Se configurará un acceso temporal.**

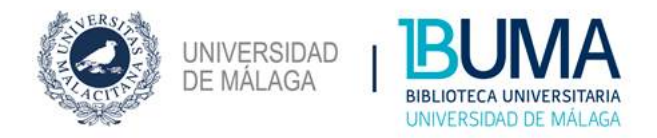

# **3.- PANTALLA PRINCIPAL**

Desde la pantalla principal se accede a todas las funcionalidades de O'REILLY.

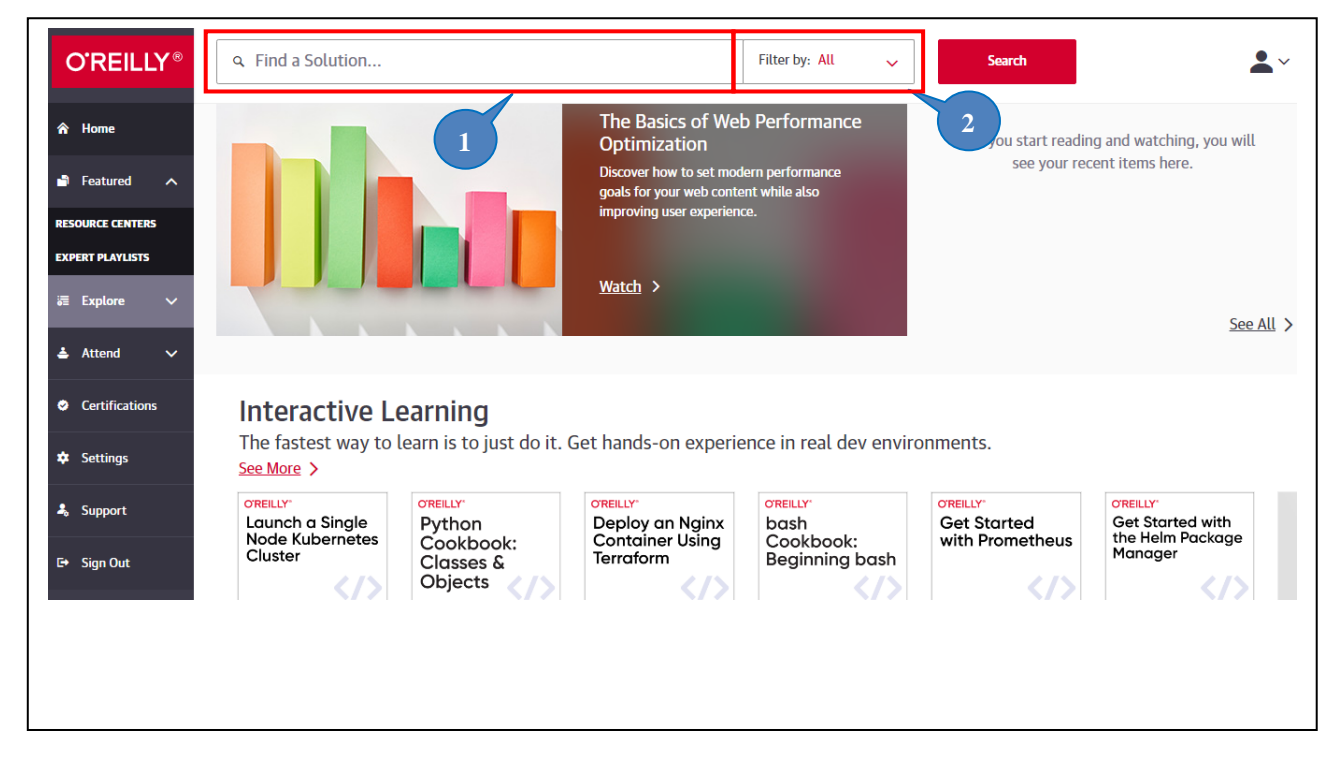

- **1. Cuadro de búsqueda.** Formulario para realizar búsquedas de documentos.
- **2- Campos de búsqueda**. Se puede buscar por palabra clave, autor, título y editor.

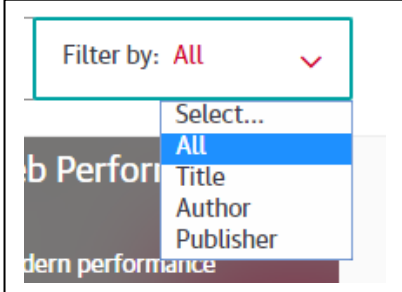

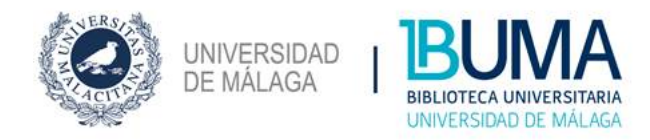

## **5. PANTALLA DE RESULTADOS**

Lanzada la consulta, la base de datos nos mostrará los resultados obtenidos en forma de listado de registros abreviados.

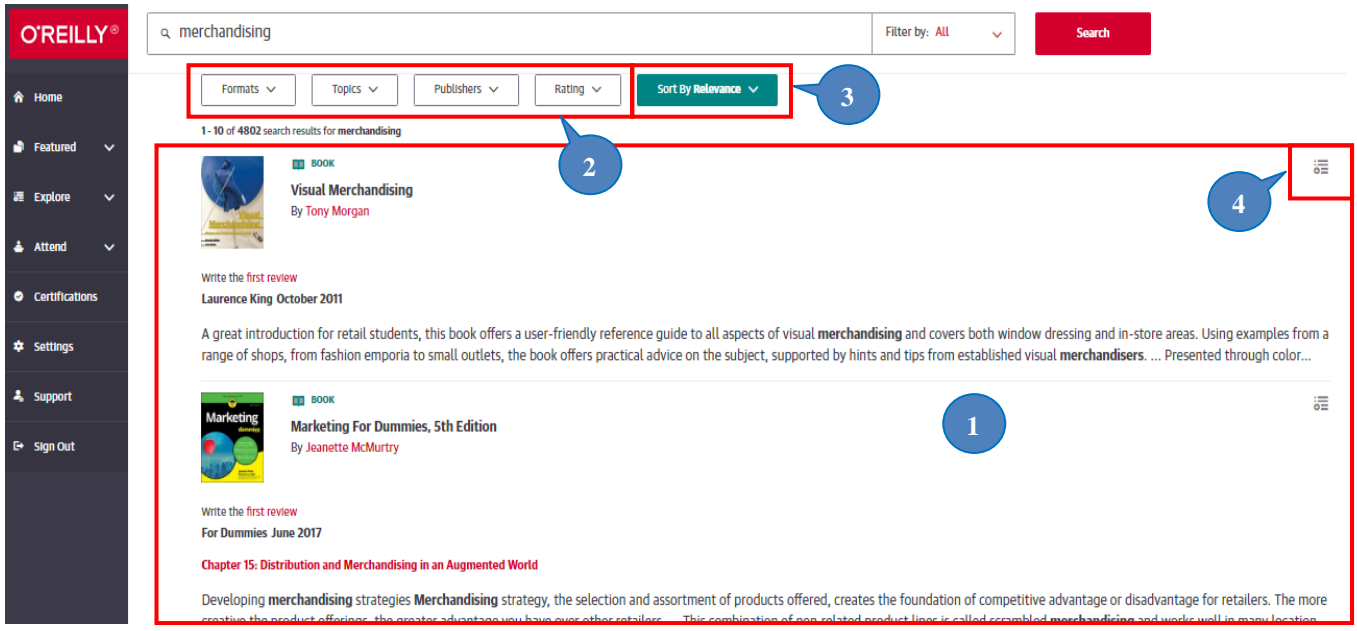

- **1. Listado de resultados.** Documentos obtenidos tras realizar la consulta.
- **2. Filtros.** Posibilidad de filtrar los resultados obtenidos por tipo de formato de documento, Temas, editor, etc.
- **3. Ordenar.** Se pueden ordenar los resultados por relevancia, popularidad, fecha de publicación, etc.
- **4. Guardar.** Se pueden guardar los resultados de manera permanente en tu cuente de usuario.